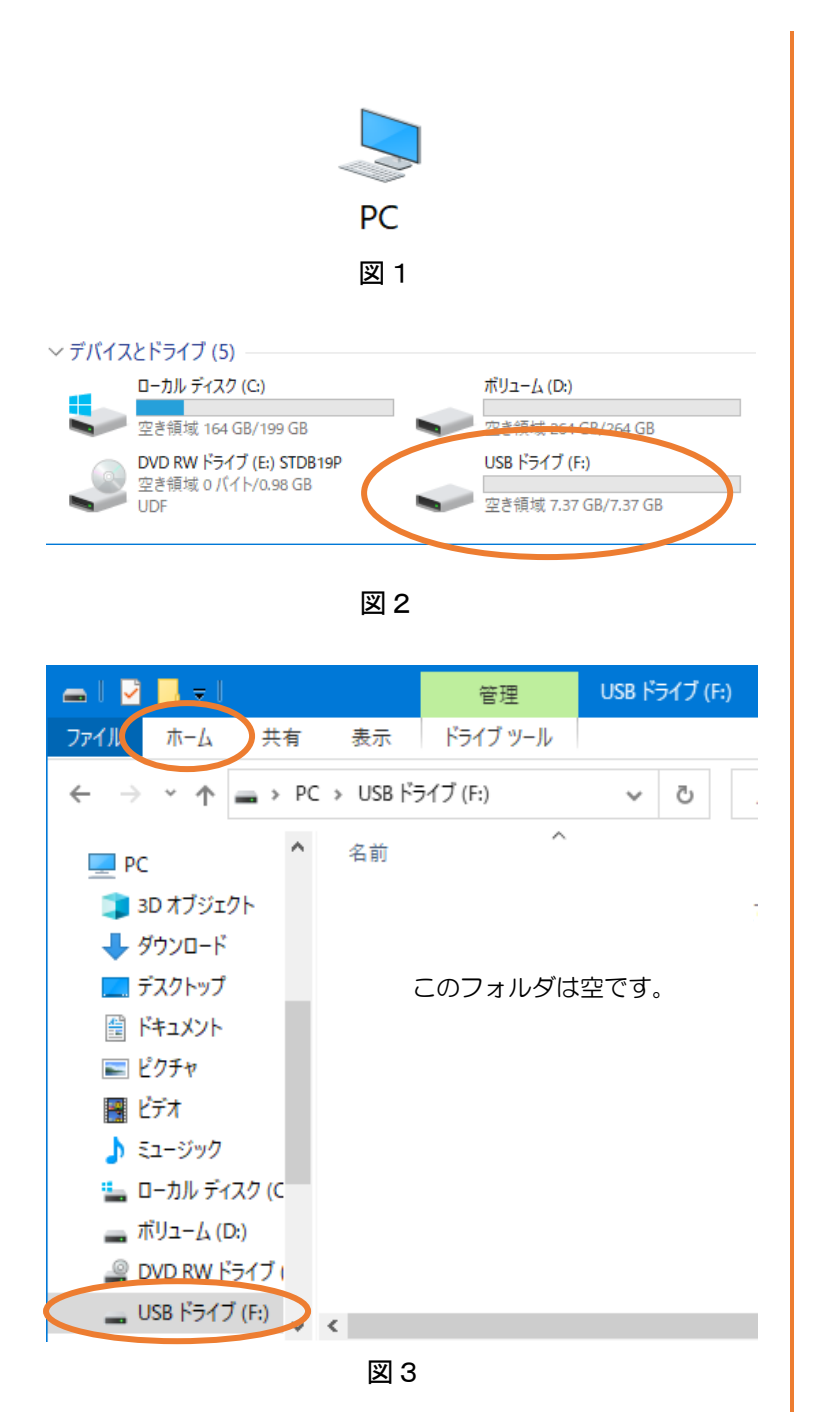

リボン (帯) 状のメニューだから「リボンメニュー」 そうしゃ こうこう こうしゅ こうしょう パソコンを立

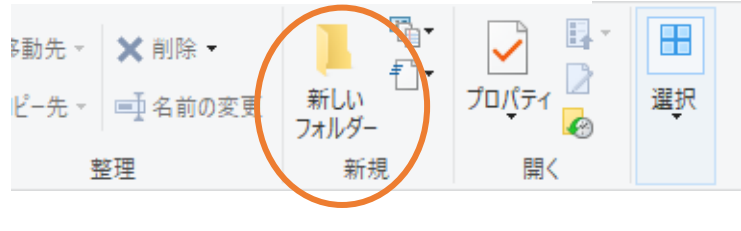

図4

# ダウンロード

# 1.USBの受け入れ準備

宮崎西高のHPから「きみろん」 に必要なものを自分のUSBにダウ ンロードする手順を説明します。

## 手順1

まずダウンロードしたファイルを 入れるフォルダの準備をします。パ ソコンに自分のUSBを挿(さ)し、 デスクトップにあるPC(パソコン) のアイコン(図1)のところにカー ソル(矢印)を持ってきてマウスを 左クリック(ダブル)します。

すると図2のようなパソコンにあ る主な記憶装置(デバイスとドライ ブ)が出てきます。挿しておいたU SBも「USBドライブ」として出 てきていますね。

このUSBの中にダウンロードし たファイルを入れることにしましょ う。

「USBドライブ」の所をダブル 左クリックします。

すると図3のようにUSBの中が 出てきます。まだ何も使っていなか ったら「このフォルダは空です。」と 書いてあります。ここで上の「ホー ム」というタブを左クリックして図 4のリボンメニューを出し「新しい フォルダ」を左クリックします。

(すでに図3の中に「新しいフォル ダ」と書かれているところがあるも のもあります)

ち上げたときの PC(パソコン) などのアイコンが並ぶ画面のこ と。

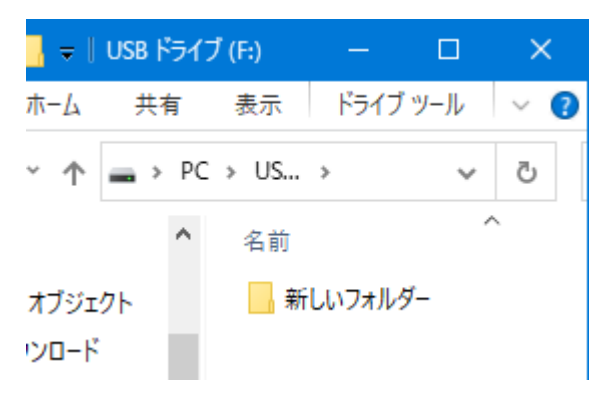

図5

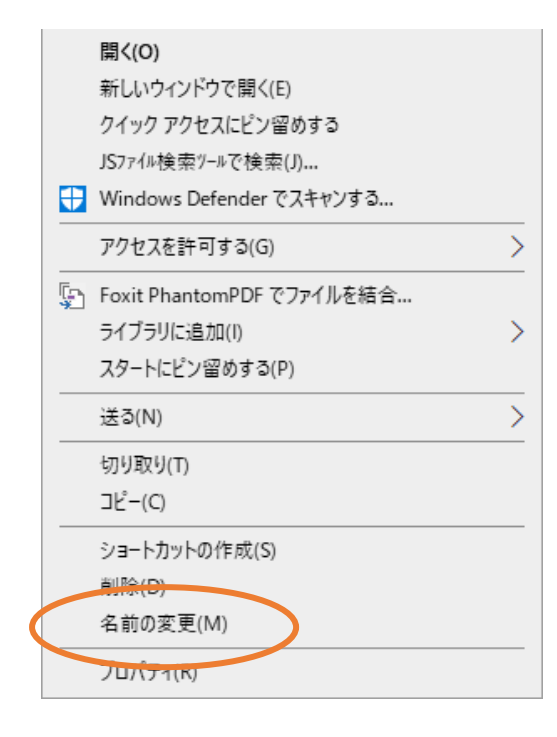

すると図5のように USB の中に新 しいフォルダができました。フォル ダというのは、書類を入れる分類用 の紙箱みたいなイメージです。

フォルダには名前を付ける必要が あります。今「新しいフォルダ」と いう名前になっていますね。そこを 右クリックすると図6のようにメニ ューが出てきますので「名前の変更」 を選んで左クリックします。すると 図7の左のように「新しいフォルダ」 というところが長方形で囲まれ、全 体が青くなります。その状態のまま 「きみろん」と入力しましょう。

もし、アルファベットしか出てこ ないときは、キーボードの左上にあ る「半角/全角」のキーを押してや り直してください。ひらがなになり ましたか。

すると図7の右のようになると思 います。

図6

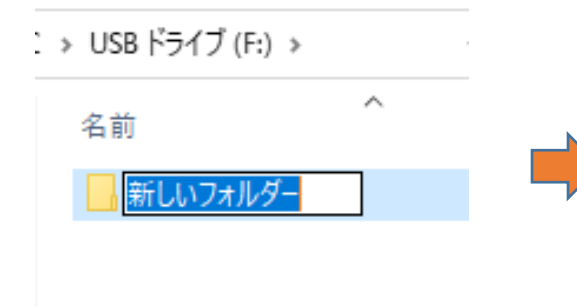

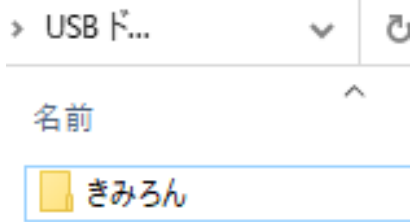

図7

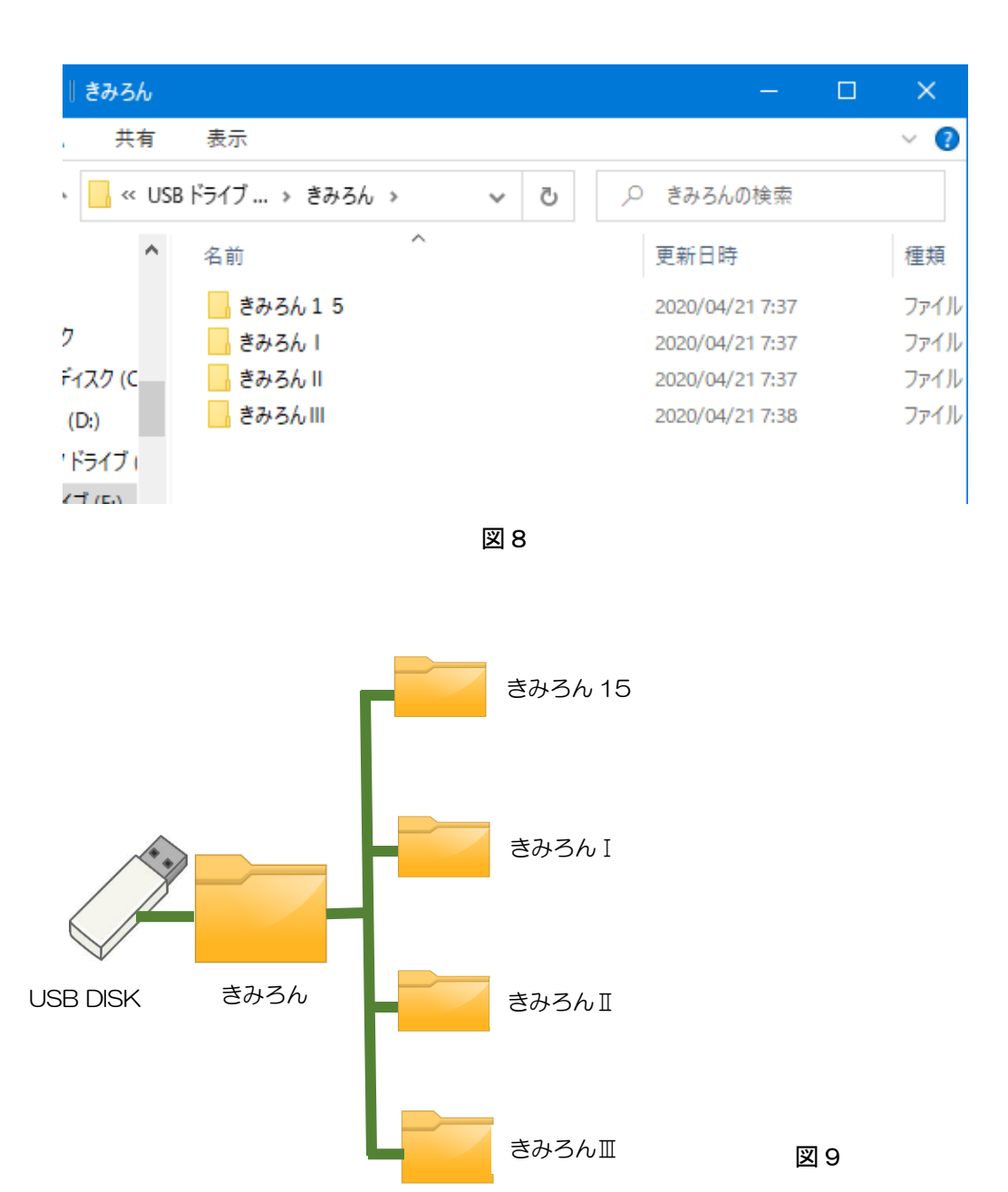

#### 手順2

次にこの「きみろん」のフォルダの中に4つのフォルダを作ります。まず「きみろん」のフォルダを左 ダブルクリックして開きます。もちろんまだ何も入っていませんね。そこに図8のように4つのフォルダ を作ってください。作り方は前述した方法と全く同じです。図8のようになったら成功です。

つまり図9のように大きな「きみろん」というフォルダの中に 4 つンフォルダが入っていることになり ます。このように階層に分けて分類することがパソコンを使う上で、大変大事なことです。特に研究には パソコンは必需品ですから、このように階層構造をしっかり作っておかないと、何時間もかけて作ったフ ァイルがどこに行ったのかわからなくなり、探すのに大事な時間を費やすことになってしまいます。

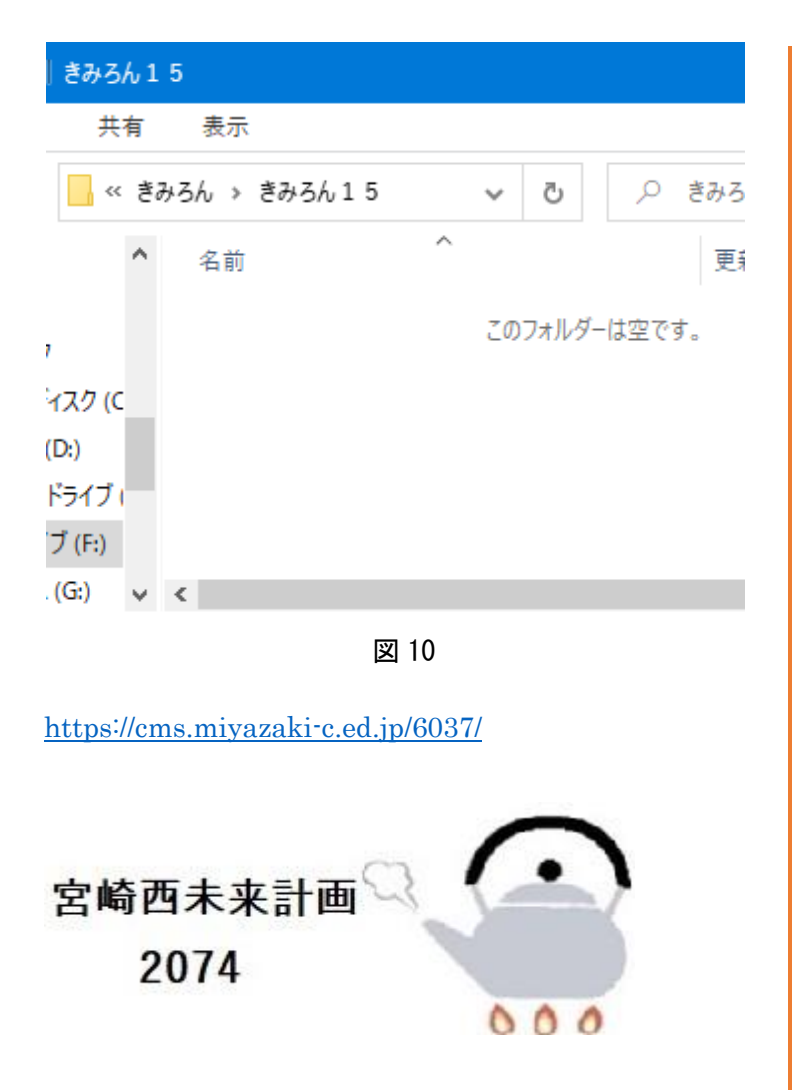

## 2.ひな型をダウンロード

それではいよいよ今作ったフォル ダの中に、ファイルをダウンロード してみましょう。

例として、「きみろん 15」のひな型 をダウンロードしてみます。

まず「きみろん 15」のフォルダを 開きます。図 10 のように当然何も入 っていませんね。

この状態にしたまま宮崎西高校の HP を開きます。開き方は、ウインド ウズだとエクスプローラーe のアイ コンをクリックすればいいですよ。

### <https://cms.miyazaki-c.ed.jp/6037/>

「SSH 関連」のタブから「きみろん」 のメニューを探します。HP のトッ プ画面の「宮崎西未来計画 2074」を クリックしてちょっと遠回りです が、辿っていくこともできます。

すると図 11 のダウンロードでき るところが見つかります。

まず「きみろん15(ワード版)」を ダウンロードしてみましょう。そこ をクリックします。

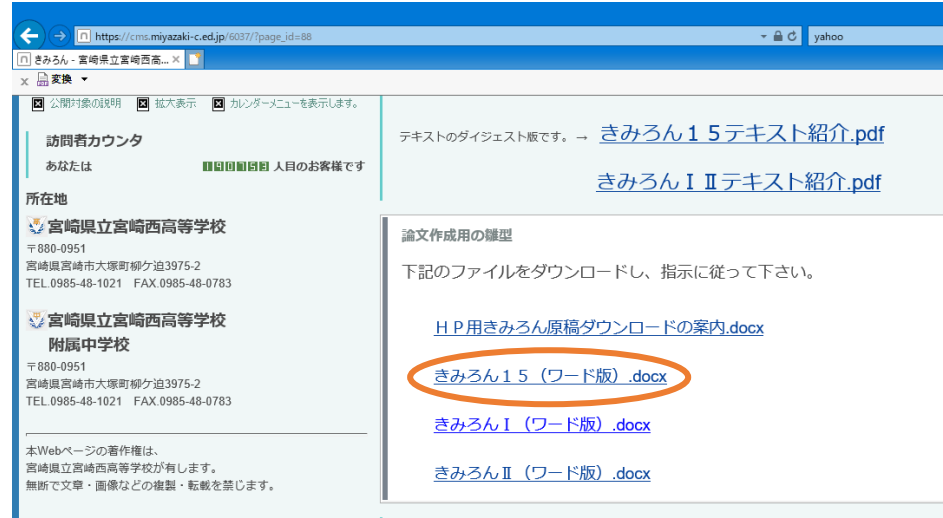

![](_page_3_Figure_11.jpeg)

![](_page_4_Figure_0.jpeg)

図 12

![](_page_5_Picture_0.jpeg)

前もって「きみろん 15」のウインド ウを開いていましたので、その下側 に「ダウンロード」のウインドウを 置きます。移動は、マウスでカーソ ルを「ダウンロード」のウインドウ の上のバーまで持ってきて、左クリ ックしたまま移動すると、ウインド ウが動いてついてきます。これを「ド ラッグ」と呼んでいます。

こうして図13の上のように「ダウ ンロード」ファルダにある「きみろ ん 15」を左クリックしたまま「USB ドライブ」の中のきみろん 15 フォ ルダに移します。このとき「ダウン ロード」フォルダの中のファイルは なくならず、コピーが「きみろん 15」 のフォルダに移る形になります。 図 13 の下のようになったらダウン ロード完了です。

![](_page_5_Picture_3.jpeg)

![](_page_5_Picture_4.jpeg)

![](_page_5_Figure_5.jpeg)

![](_page_5_Picture_6.jpeg)